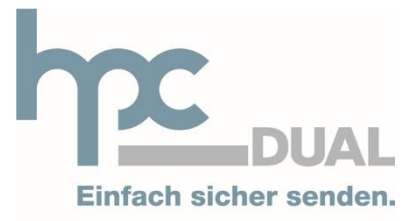

www.hpcdual.at

## **Anleitung zur Installation des A-Trust Zertifikates im Mozilla Firefox auf Windows**

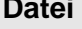

# <span id="page-1-0"></span>**1 Dokumenteninformation**

## <span id="page-1-1"></span>**1.1 Zweck und Gültigkeit**

Der Zweck des vorliegenden Konzeptes ist eine allgemeine Beschreibung der dualen Zustellung.

Zum Unterschied zu einer technischen Detailbeschreibung ist der Inhalt dieses Dokumentes eine Abstraktionsebene höher angesiedelt. Es bietet einen Überblick über die geforderten Leistungen und die Rahmenbedingungen.

## <span id="page-1-2"></span>**1.2 Autorenschaft und Verteilerliste**

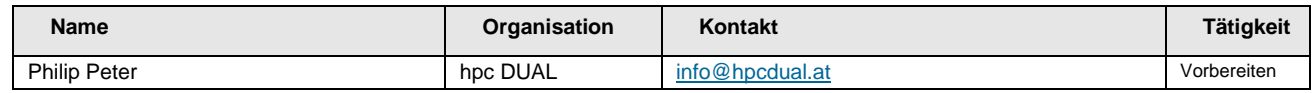

### <span id="page-1-3"></span>**1.3 Dokumentenhistorie**

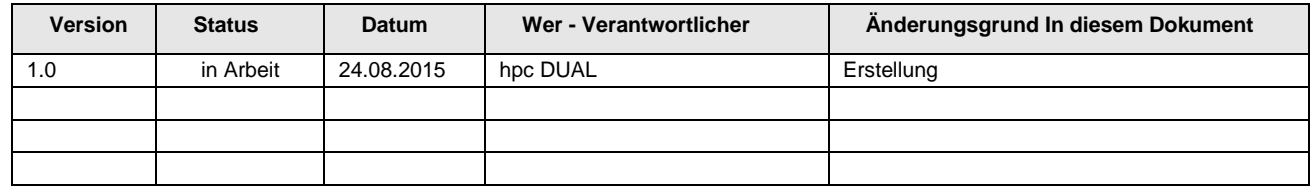

## <span id="page-1-4"></span>**1.4 Copyright**

Die vorliegenden elektronischen Unterlagen und Dateien wurden von hpc DUAL entwickelt und sind frei von Urheberrechten Dritter. Ohne schriftliche Genehmigung der Autoren dürfen weder die Unterlagen selbst noch einzelne Informationen daraus reproduziert oder an Dritte weitergegeben werden. Alle Informationen (Daten) auf den folgenden Seiten stellen Geschäftsgeheimnisse und/oder Informationen kommerzieller oder technischer und vertraulicher oder privilegierter Art dar. Sie werden von obig genannten Firmen zur Verfügung gestellt, darauf vertrauend, dass sie ohne deren ausdrückliche Zustimmung nicht für andere als für Prüfzwecke verwendet oder offen gelegt werden.

# <span id="page-2-0"></span>2 Inhaltsverzeichnis

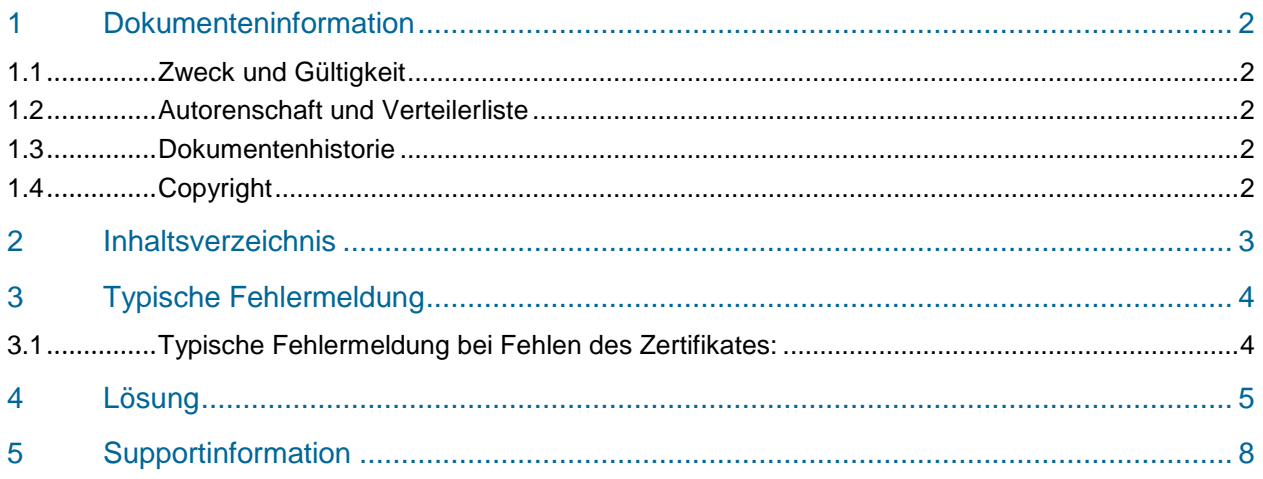

# <span id="page-3-0"></span>**3 Typische Fehlermeldung**

## <span id="page-3-1"></span>**3.1 Typische Fehlermeldung bei Fehlen des Zertifikates:**

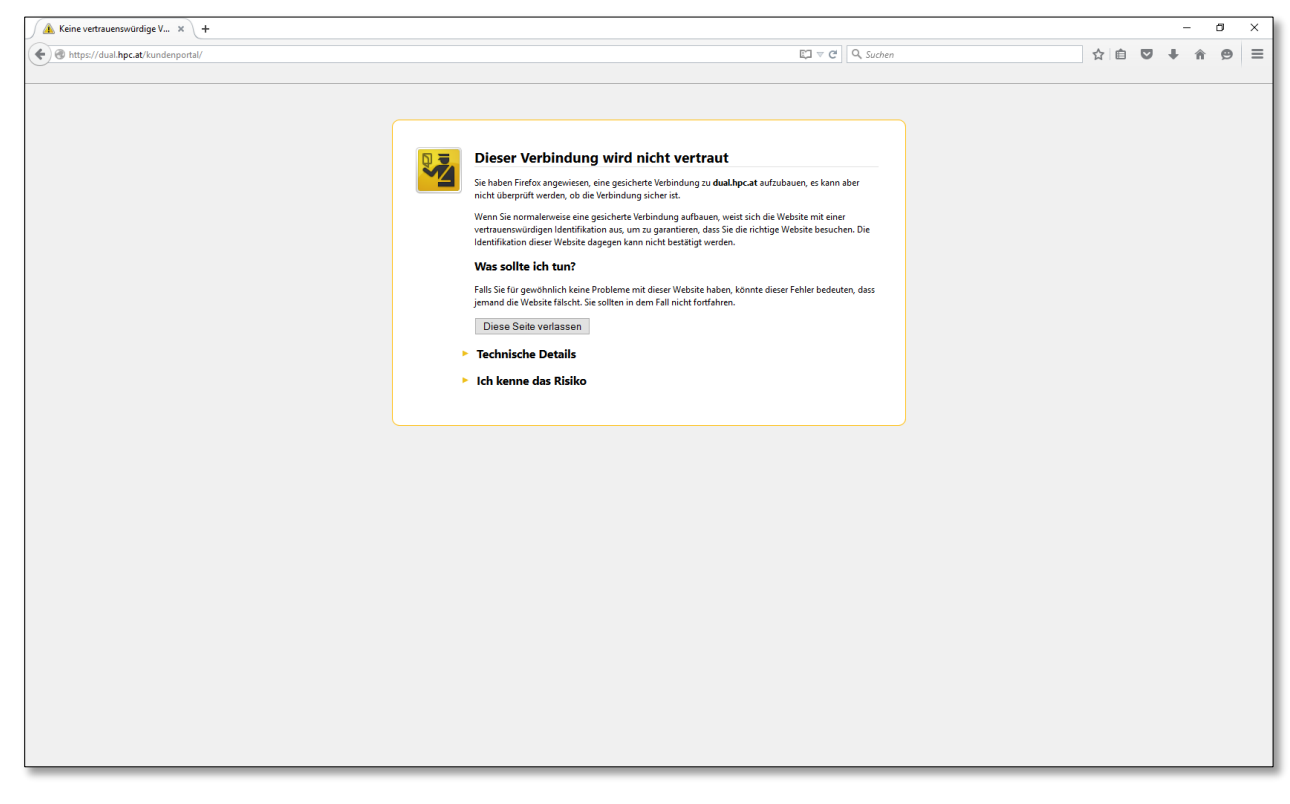

# <span id="page-4-0"></span>**4 Lösung**

1.Öffnen Sie den Mozilla Firefox

2.Gehen Sie auf die Seite <https://www.a-trust.at/Support/Stammzertifikate.aspx>

3.Klicken Sie auf A-Trust-Root-0 A-Trust-Root-05 (siehe Abbildung 2)

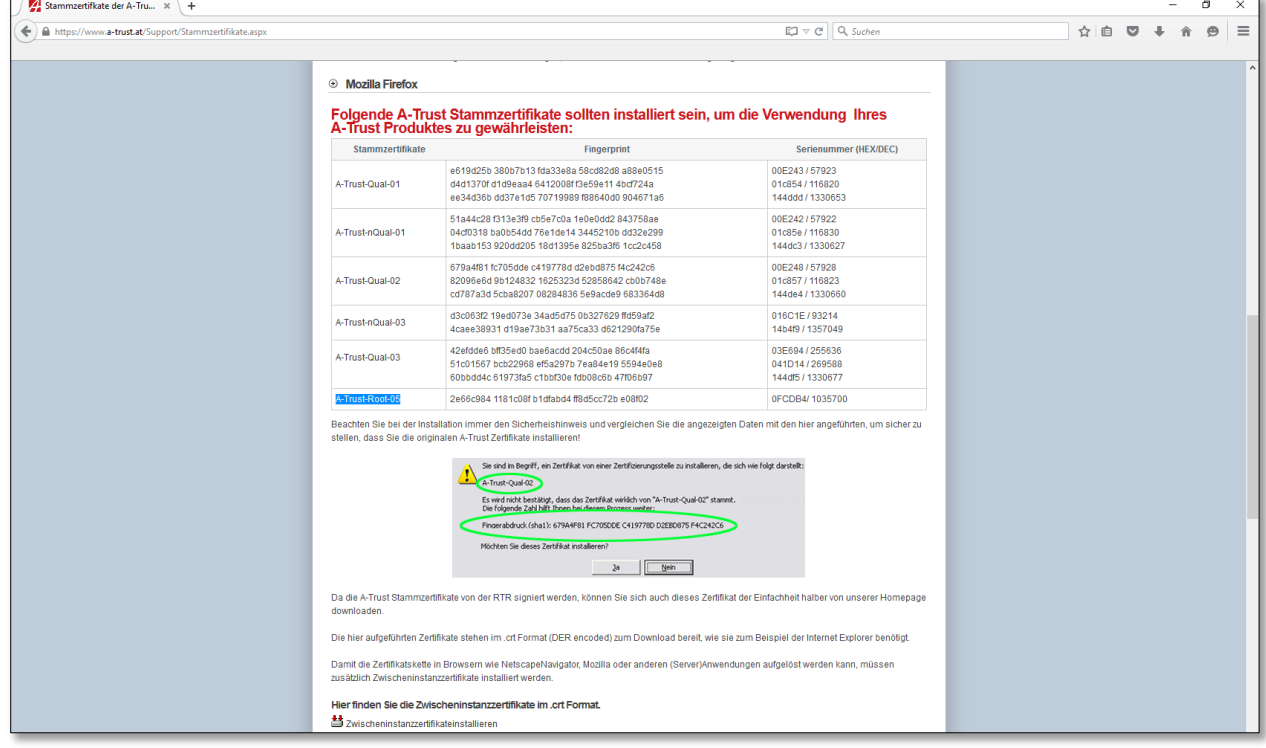

#### 4. Wählen Sie "Dieser CA vetrauen, um Websites zu identifizieren", "Dieser CA vertrauen, um E-Mail-Nutzer zu identifizieren" und "Dieser CA vetrauen, um Software-Entwickler zu identifizieren" aus. Klicken Sie auf "OK".

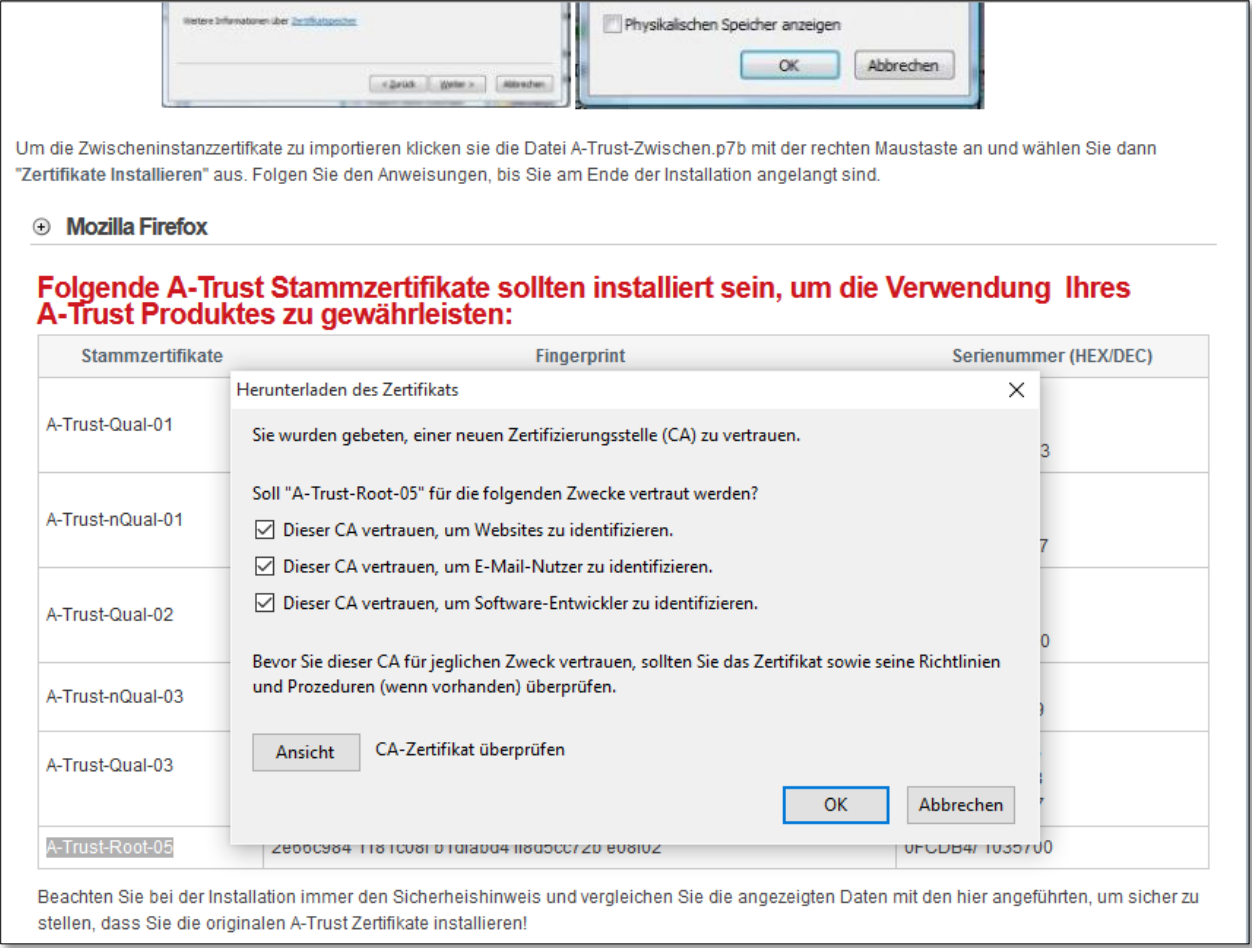

#### 5. Schließen Sie den Mozilla Firefox und öffnen Sie ihn erneut

6.Gehen Sie auf die Seite portal.hpcdual.at

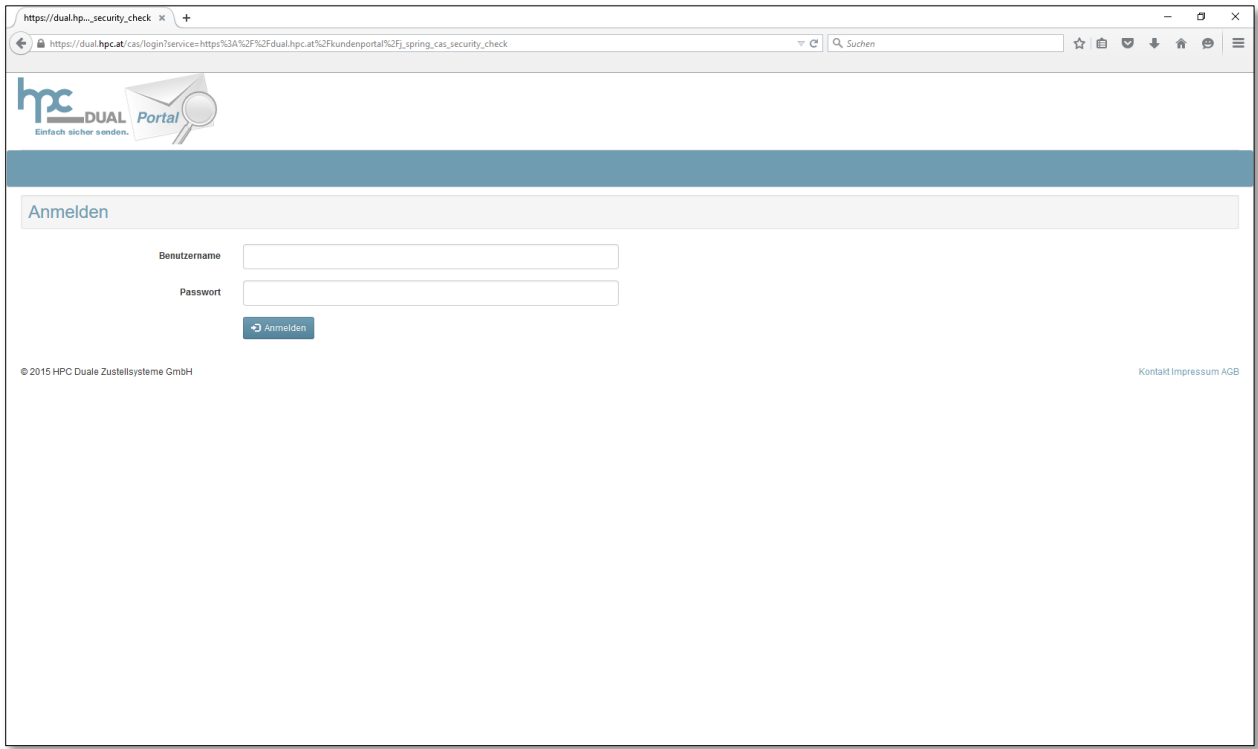

# <span id="page-7-0"></span>**5 Supportinformation**

### **HPC Duale Zustellsysteme GmbH**

Hasnerstraße 123 1160 Wien

#### **Kontakt**

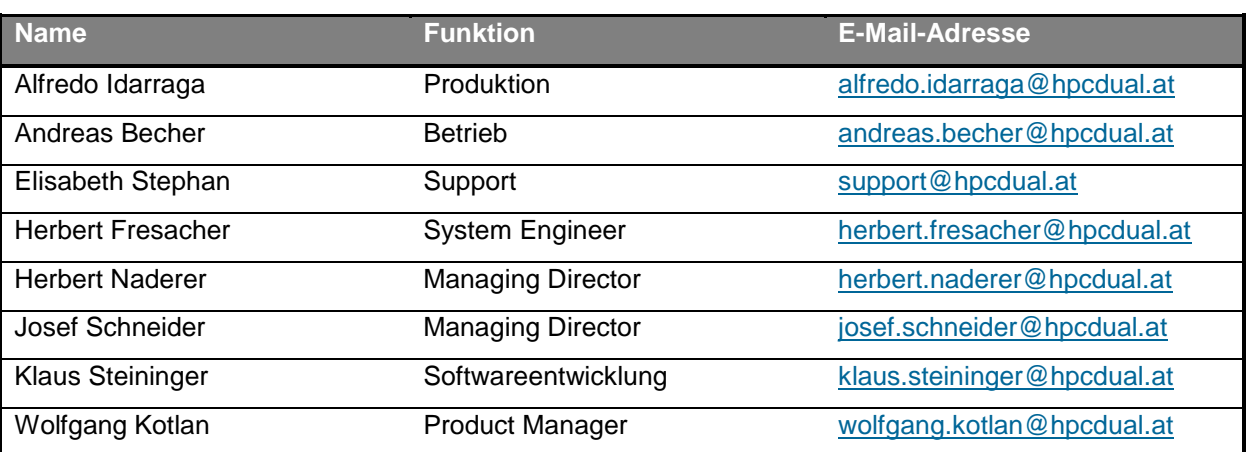